**SAFETYTEST** 

### **Bedienungsanleitung**

## $1IT+$

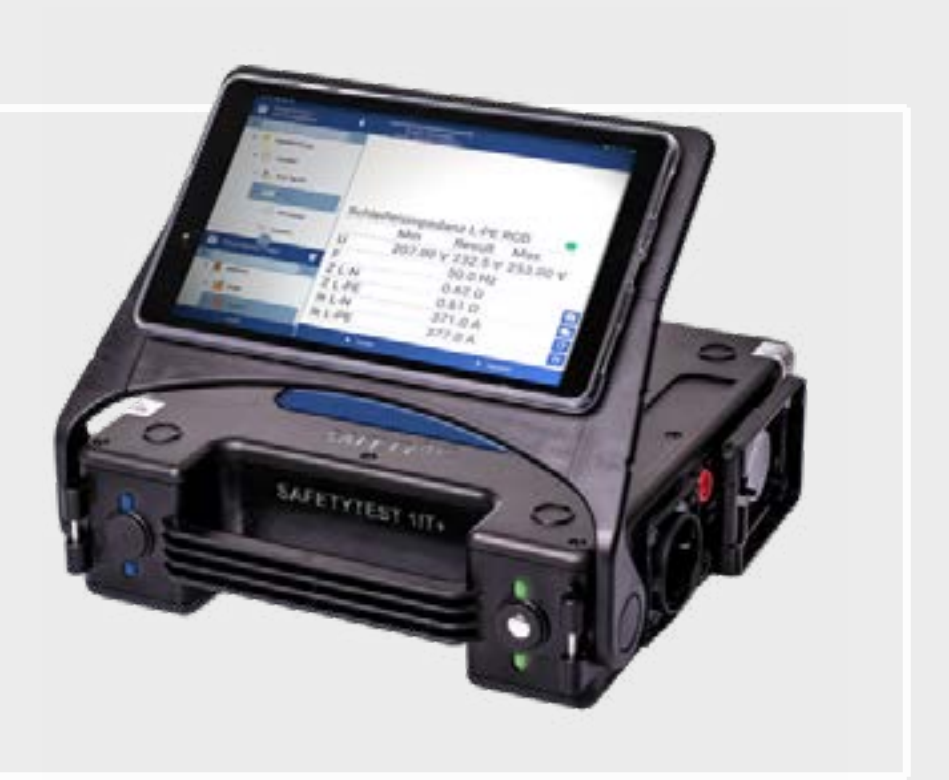

www.safetytest.de

### **Vorwort Inhaltsverzeichnis**

### **[Kurzüberblick](#page-2-0)**

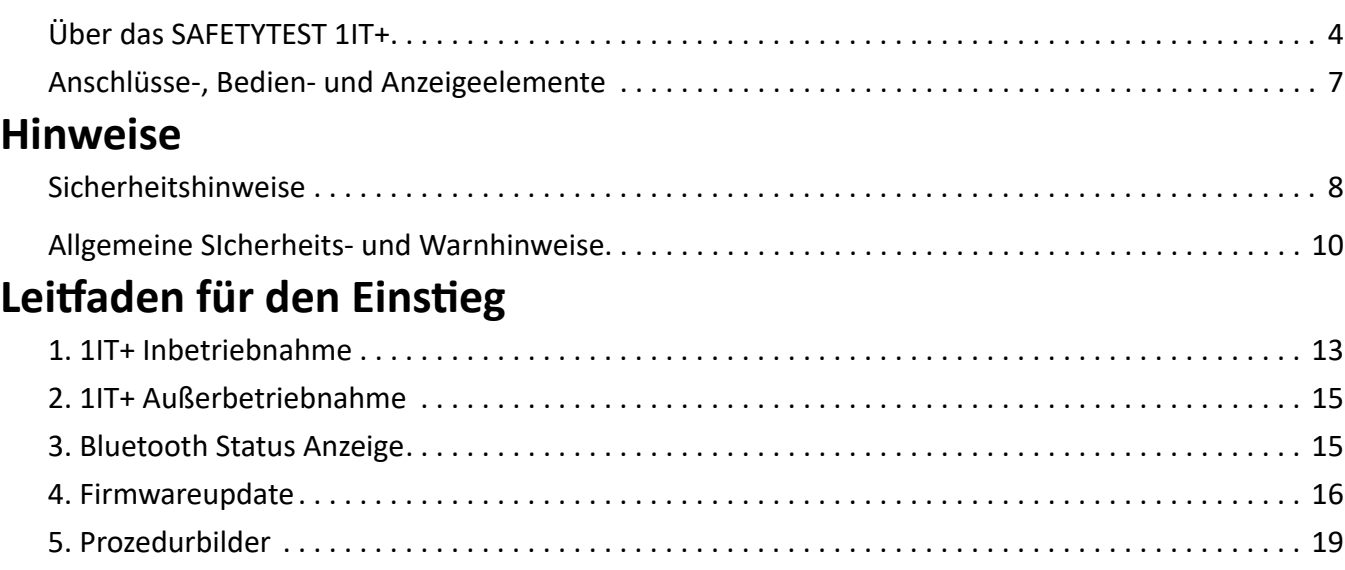

Vielen Dank, dass Sie sich für das SAFETYTEST 1IT+ Prüfgerät von Safetytest entschieden haben. Wir haben das SAFETYTEST 1IT+ entwickelt, um Ihnen ein Tool an die Hand zu geben, mit dem Sie Ihre Prüfungen von elektrotechnischen Geräten schnell und einfach durchführen können.

Ihr Erfolg ist uns wichtig ! Deshalb entwickeln wir beständig neue Prüfgeräte um Ihren Anforderungen gerecht zu werden und um Ihnen weitere nützliche Funktionen an die Hand zu geben.

Damit ermöglichen wir Ihnen Ihre Arbeit effektiver und prozessoptimierter zu gestalten.

### <span id="page-2-0"></span>**Kurzüberblick**

Das SAFETYTEST 1IT+ ist ein ALL-IN-ONE Gerät und somit der perfekte Servicetester für DIN VDE 0100-600, 0105:100, DIN VDE 0113-1 und DIN VDE 0701-0702 Prüfungen.

Das SAFETYTEST 1IT+ kann über IOS und Android mit vorgegebenen oder individuellen Prüfabläufen über die Remote-Master App gesteuert werden.

### Geräteausstattung:

- SAFETYTEST 1IT+
- Anschlusskabel, Messleitung 4 mm 3 pol. blau, grün, rot mit Prüfklemmen und Prüfspitzen
- Messleitung 2 m rot und schwarz
- 1IT-Softtasche und Zubehörtasche
- Freischaltung Remote-Master App Pro für 1 Jahr und Werkskalibrierzertifikat
- Netzstecker 3 pol.

#### Software:

- • **Remote-Master App Basic** (kostenfrei)
- **Remote-Master App Pro** (Freischaltung pro Prüfgerät für 1 Jahr inkl.)
	- Funktionen: wie Basic, jedoch mit Datenbankfunktion, Import-/ Exportfunktion und Protokolldesigner
- **Remote-Master App Comfort** (Freischaltung pro Prüfgerät für 1 Jahr inkl.)
	- Funktionen: wie Pro, jedoch mit Prozedurmanager und Objekten
- • **Cloud-Master Gerätelizenz** (Freischaltung pro Prüfgrät für 1 Jahr inkl.)
	- Funktion: Speicherung der Prüfdaten in der Cloud
- 4 and the contract of the contract of the compact compact, bestem measure. • Hinweis: Verwendung des Prüfgeräts in Verbindung mit der Cloud *(Freischal tung pro Prüfgerät für 1 Jahr, Cloud-Master Gerätelizenz muss zeitlich parallel zur Remote-Master App Gerätelizenz (Pro, Comfort oder Comfort+) bestellt werden.*
- 1IT+ Erdungsset
- 1IT+ Kabeltrommel mit Gurt 0,75 mm² 50 m
- 
- flächen und an rotierenden Teilen
- Prüfklemme 4 mm Schwarz, CAT II
- SAFETYTEST Kalibrieradapter KA1, für VDE 0701-0702
- SAFETYTEST 2PT, zweipoliger Spannungsprüfer
- Kaltgeräten 16 A
- Verlängerungen.
- gen.

Übersicht Software

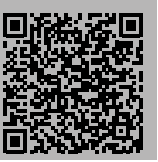

*Die bereits aktivierte App-Version (Pro, Comfort oder Comfort+) muss dann bei Kauf der Cloud-Master Gerätelizenz ggf. verlängert werden, so dass beide Lizenzen die gleiche Laufzeit haben.* 

- **Cloud-Master Serverlösung** (Freischaltung pro Prüfgerät für 1 Jahr)
	- Datenverwaltung.

• Funktionen: Synchronisierung der Tablets von Arbeitsgruppen mit zentraler

### **Einsatzbereiche**:

- Anlagen (VDE 0100-600, VDE 0105-100)
- Betriebsmittel (VDE 0701-0702)
- Maschinen (VDE 0113-1)
- medizinische Geräte (EN 62353)
- Objekte wie z.B. Leitern und Tritte, Brandmelder, Regale etc.

### **Optionales Zubehör:**

• 1IT+ Teleskopstab 3-teilig 89-220 cm mit Tasche 1000V CAT IIII / CAT IV, 3A

• Bürstensonde 4 mm schwarz, zum schonenden Prüfen an polierten Metallober-

• SAFETYTEST VLS, Adapter zur Prüfung von Verlängerungsleitungen Schuko und

• Adapter SAFETYTEST VLCEE 16 A. Adapter zur Prüfung von CEE 16 A

• Adapter SAFETYTEST VLCEE 32A. Adapter zur Prüfung von CEE 32A Verlängerun-

### **Über das SAFETYTEST 1IT+**

- <span id="page-3-0"></span>• SAFETYTEST Messadapter TCEE 16. Adapter zur Differenzstrommessung bis 16 A.
- SAFETYTEST Messadapter TCEE 32. Adapter zur Differenzstrommessung bis 32 A.
- SAFETYTEST DI40. Ableitstrommesszange 40 mm, Differenzstrom/ Strommessung 0 bis 40 A.
- Stromzange CD40. Ableitstrommesszange 40mm mit integriertem Display, Differenzstrom/ Strommessung 0 bis 60 A, CAT IV 300 V.
- Barcodescanner 1D 2D QR Bluetoot. Mini USB/Bluetooth 1D 2D QR für Tablet/ Smartphone.
- Barcodelabel 40 x 15 mm weiß. Thermotransferdruck, mit fortlaufender Seriennummer 1-1000, Code 128B, Text nach Kundenwunsch, einzeiliger Druck, maximal 20 Zeichen.
- Label nächster Prüftermin mit Safetytest / DGUV, blau; 1000 Stck./Rolle, Text: Nächster Prüftermin mit SAFETYTEST, DGUV Vorschrift 3, Textfarbe: weiß / Hintergrundfarbe: (dunkel)blau, Startjahr: aktuelles Jahr / Monatszahlen: 1 - 12.
- Tablet Samsung Galaxy A7 Lite, 8,7", konfiguriert, mit Hülle, USB Kabel und Adapter.
- Tablet Samsung Galaxy A7 Lite, 8,7" grau, (2021), T220, Nicht eingerichtet!
- Hülle, transparent, für Tablet Galaxy A7 Lite, 8,7".
- SAFETYTEST 3PA, Prüfadapter im kompakten Koffer mit Zubehörfach zur aktiven Prüfung von 400 V/ 16 A + 400 V/32 A Dreh- und Wechselstromverbrauchern und Verlängerungen inkl. Anschlusskabel CEE 16 A + CEE 32 A, Kaltgerätekabel und Werkskalibrierzertifikat.

### **Anschlüsse-, Bedien- und Anzeigeelemente**

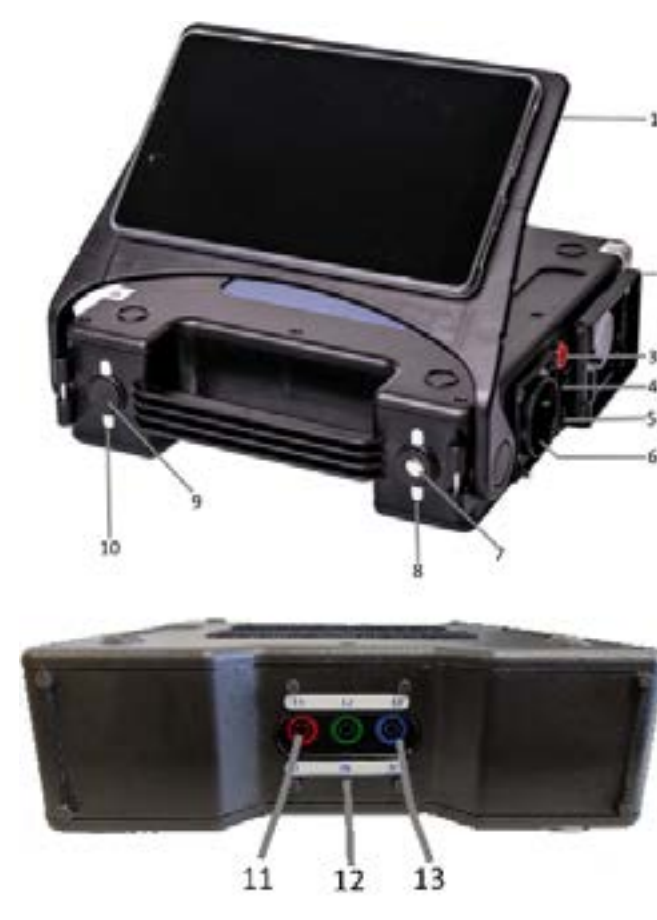

1. Tabletplatte inkl. Magnethalterung 2. Abdeckung Geräteprüfung 3. Anschluss 4 mm rot = Sonde (Geräteprüfung) 4. USB-C Ladeanschluss für Tablet 5. Anschluss 4 mm schwarz = GND (Geräteprüfung) 6. Prüfdose 7. Fingerkontakt zum Einschalten (wenn Netz aktiv) 8. Fingerkontakt-LED/Status 9. An-/Ausschalter 10. Statusanzeige 11. Anschluss 4 mm: L1 / L / Re 12. Anschluss 4 mm: L2 / PE / Rh 13. Anschluss 4 mm: L3 / N / Rs

Zum **Laden** des Gerätes schalten Sie es aus und stecken das Wechselstromanschlusskabel in die Steckdose ein. Es ist kein extra Ladegerät notwendig.

### **Sicherheitshinweise**

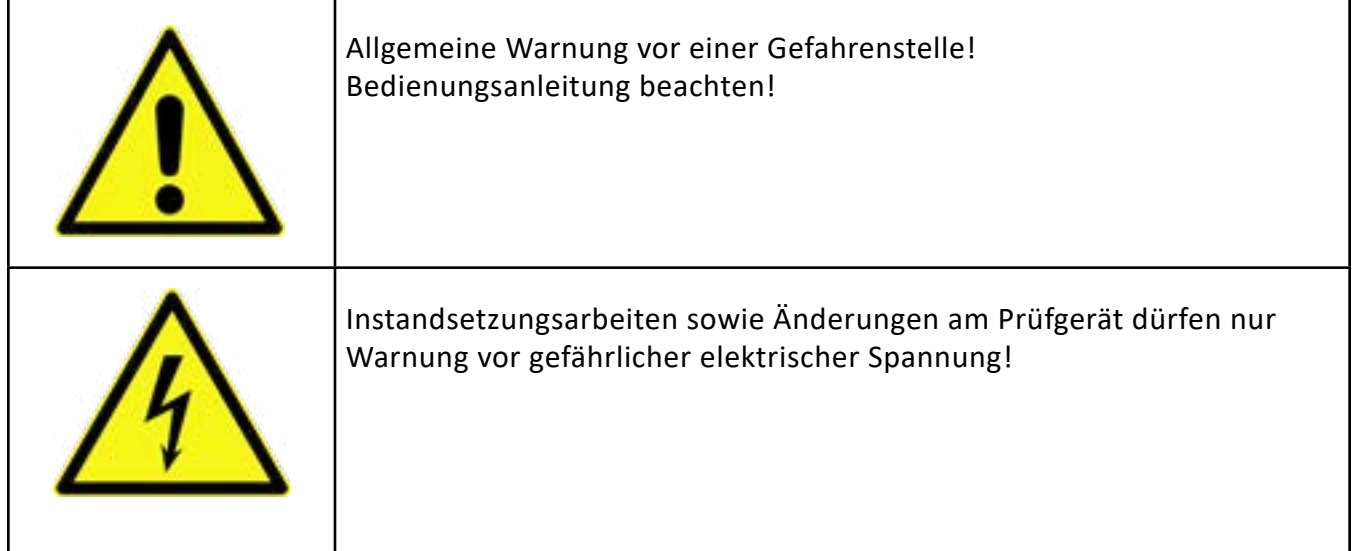

### DIN EN 61010-031 (VDE0411-031):2016-07 (Examples)

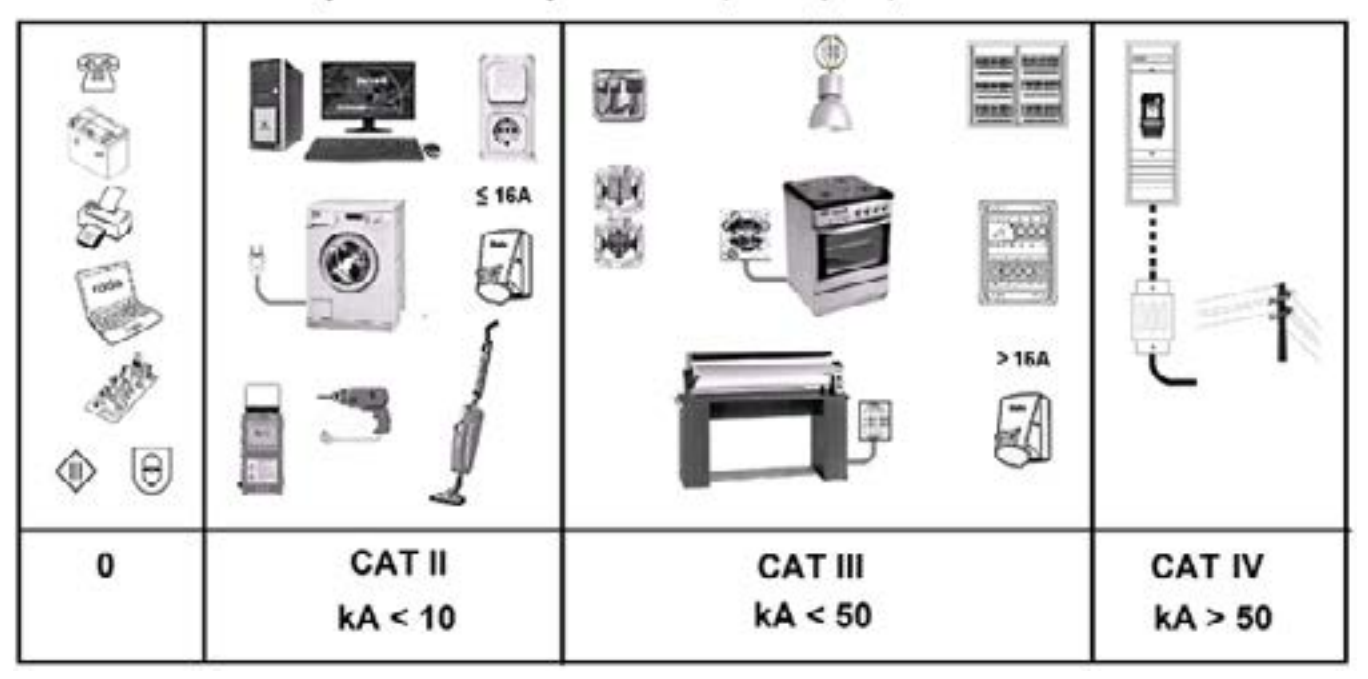

Texte, Abbildungen und technische Angaben wurden sorgfältig erarbeitet. Trotzdem sind Fehler nicht völlig auszuschließen. Der Autor und der Hersteller des Prüfgerätes können für fehlerhafte Angaben und deren Folgen weder juristische Verantwortung noch irgendeine Haftung übernehmen!

Die Bedienungsanleitung ist vor dem Gebrauch des Prüfgerätes sorgfältig und vollständig durchzulesen!

Warnhinweise und Warnzeichen sollen besonders vor Risiko oder Gefahr warnen!

Warnhinweise und Warnzeichen in der Bedienungsanleitung, auf dem Prüfgerät sowie auf dem Zubehör sind besonders zu beachten und bedeuten z. B.:

### **Allgemeine Sicherheits- und Warnhinweise**

Das Prüfgerät "Safetytest 1IT+" wurde nach folgenden Sicherheitsbestimmungen gebaut und geprüft:

### **DIN EN 61557-16 / EN 61010**

"Sicherheitsbestimmungen für elektrische Mess-, Steuer-, Regel- und Laborgeräte, Allgemeine Anforderungen"

#### **DIN VDE 0404 Teil 1 und Teil 2**

"Geräte zum Prüfen, Messen oder Überwachen von Schutzmaßnahmen"

#### **Störfestigkeit nach DIN EN 61326**

"Elektrische Betriebsmittel für Leittechnik und Laboreinsatz - EMV-Anforderungen"

**Um diese Sicherheit zu erhalten und einen gefahrlosen Betrieb zu gewährleisten, muss der Anwender die nachfolgenden Warnhinweise beachten:**

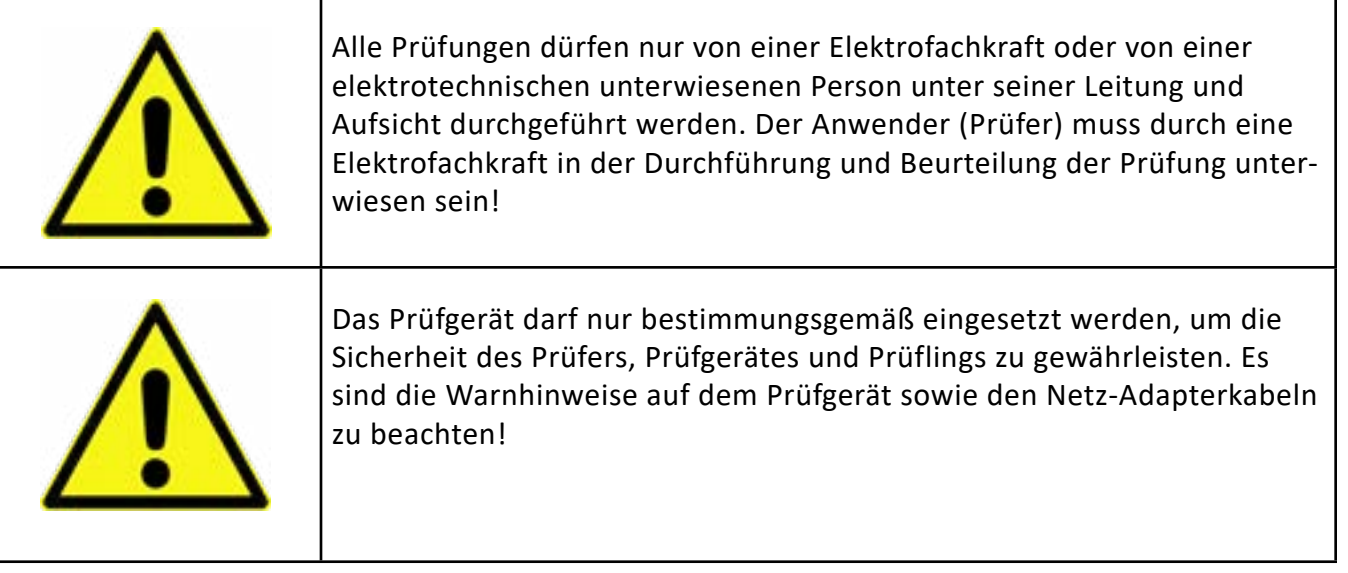

#### Es dürfen keine Messungen an ungesicherten Messkreisen durchgeführt

Instandsetzungsarbeiten sowie Änderungen am Prüfgerät dürfen nur vom Hersteller selber oder nur durch die vom Hersteller autorisierten Fachkräfte durchgeführt werden! Instandsetzungsarbeiten an Netz-Adapterkabeln dürfen nur von Fachkräften durchgeführt werden.

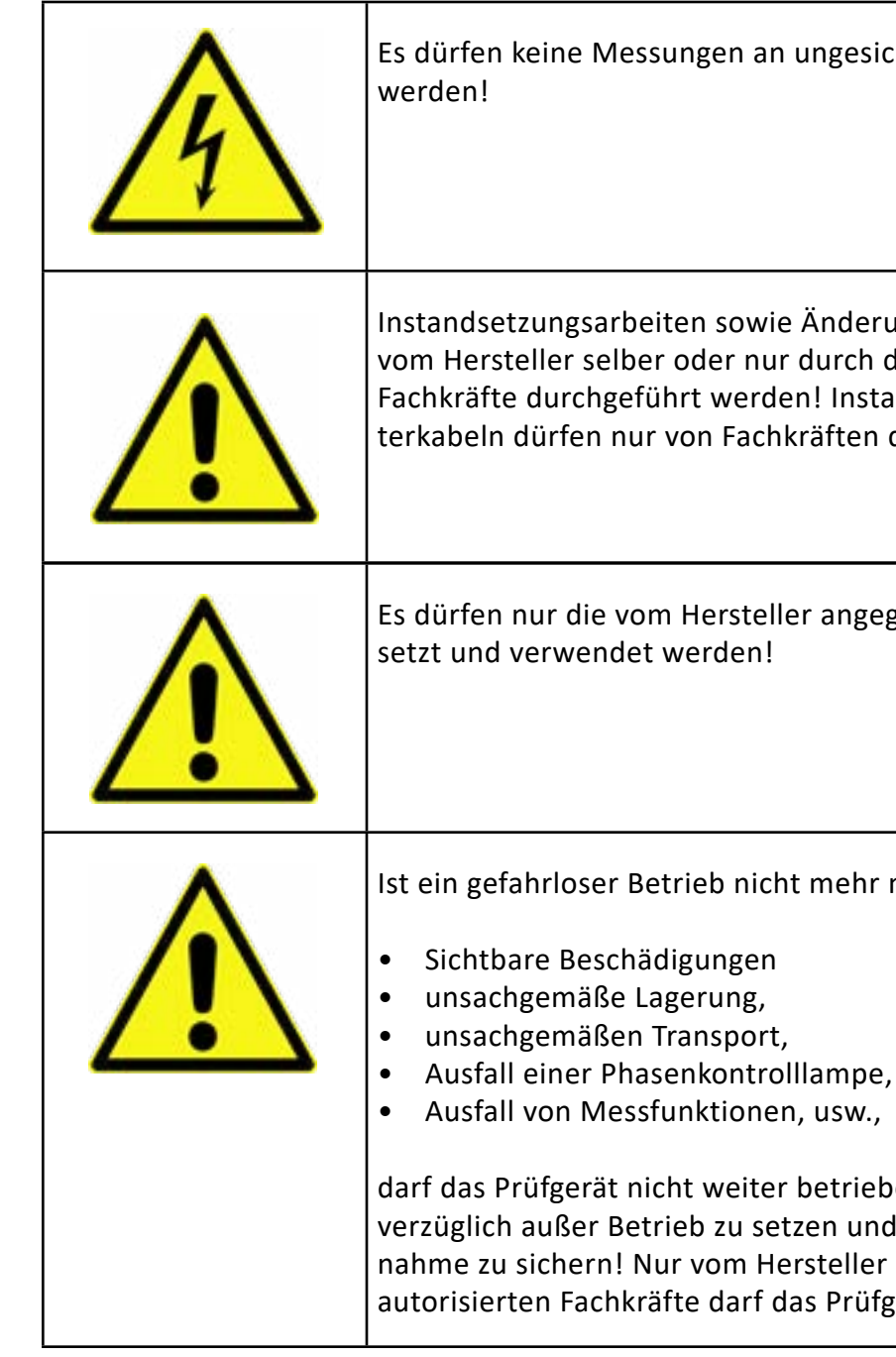

Es dürfen nur die vom Hersteller angegebenen Originalersatzteile einge-

Ist ein gefahrloser Betrieb nicht mehr möglich, z. B. durch:

darf das Prüfgerät nicht weiter betrieben werden! Das Prüfgerät ist unverzüglich außer Betrieb zu setzen und gegen unbeabsichtigte Inbetriebnahme zu sichern! Nur vom Hersteller oder durch die vom Hersteller autorisierten Fachkräfte darf das Prüfgerät instandgesetzt werden!

## <span id="page-6-0"></span>Schutzleiterwiderstands- und Berührungsstrommessungen in elektrischen Anlagen sind nur unter bestimmten Voraussetzungen und unter Anwendung der entsprechenden Gefahrenhinweise zulässig! Es ist zu beachten, dass an Prüfobjekten hohe Spannungen auftreten können, z. B. durch geladene kapazitive Schaltungen! Prüfling erst an die Prüfdose anschließen. wenn der Netzanschluss sicherheitstechnisch in Ordnung ist! ACHTUNG! Beim Anschluss des Prüflings an eine Prüfdose können an einem defekten Prüfling oder an berührbaren leitfähigen Teilen die nicht am Schutzleiter angeschlossen sind, berührungsgefährliche Spannungen anliegen!

### **1. 1IT+ Inbetriebnahme**

Die Inbetriebnahme des 1IT+ ist simpel gestaltet und kann auf zwei Arten erfolgen.

### **Ablauf Inbetriebnahme ohne angeschlossenes Netzteil:**

1. Entnehmen Sie das Gerät aus der Transporttasche und positionieren es so, dass die 2. Drücken Sie kurz den schwarzen Anschaltknopf der sich auf der linken Seite des Gerä-

- Tabletplatte mit inkludierter Magnethalterung nach oben zeigt.
- tes befindet.

### **Leitfaden für den Einstieg**

Beachten Sie! Ihr Gerät sollte bei Auslieferung bereits über genügend Ladekapazität verfügen, um es sofort in Betrieb nehmen zu können. Sollte dies aus irgeneinem Grund nicht der Fall sein, hängen Sie Ihr Gerät kurz über das mitgelieferte Netzkabel 3pol. an einen Stromanschluss, um es für den mobilen Einsatz aufzuladen. Eine Ladezeit von max. 150 min sollte ausreichend, um das Gerät vollständig aufzuladen.

3. Anschließend fährt das Gerät hoch und die Statusanzeige leuchtet kurz hintereinan-

- der: 1x gelb, 1x blau und dauerhaft grün.
- Berührungsspannung).

4. Prüfen Sie anschließend immer kurz über den Fingerkontakt durch Berührung auf der rechten Seite, ob Sie das Gerät gefahrlos benutzen können. Es ist sicher wenn die Fingerkontakt-LED grün leuchtet solang sie den Fingerkontakt berühren (Grün = <30 V

5. Ihr Gerät ist betriebsbereit und kann über Bluetooth an unsere App angebunden wer-

den.

Achtung Lebensgefahr! Sollte die Fingerkontakt-LED Anzeige Ihres Gerätes zu irgendeinem Zeitpunkt bei Berührung des Fingerkontakts rot aufleuchten, treten Sie umgehend vom Gerät zurück! Versuchen Sie nicht es außer Betrieb zu nehmen. (rot = >30 V Schutzleiter unter Spannung, Gefahr Fehler Anlage). Ihr Gerät ist defekt. Warten Sie 10 Minuten bis sich Ihr Gerät automatisch ausschaltet und setzen es dann mit entsprechender Schutzkleidung stromlos. Benutzen Sie das Gerät nicht weiter und kontaktieren Sie unseren Support.

#### <span id="page-7-0"></span>**Ablauf Inbetriebnahme mit angeschlossenem Netzteil:**

- 1. Entnehmen Sie das Gerät aus der Transporttasche und positionieren es so, dass die Tabletplatte mit inkludierter Magnethalterung nach oben zeigt.
- 2. Verbinden Sie das mitgelieferte Netzkabel 3pol. mit dem Gerät und das andere Ende mit einer Steckdose.

- 3. Drücken Sie kurz den Fingerkontakt der sich auf der rechten Seite des Gerätes befindet.
- 4. Anschließend fährt das Gerät hoch und die Statusanzeige leuchtet kurz hintereinander: 1x gelb, 1x blau und dauerthaft gelb oder dauerhaft grün. Desweiteren leuchtet die Fingerkontakt-LED in einem Zeitintervall im Wechsel, grün oder rot für den Akku-Ladezustand auf.

6. Ihr Gerät ist betriebsbereit und kann über Bluetooth an unsere App angebunden werden.

Beachten Sie: Das Gerät leuchtet dauerhaft gelb nach dem Einschalten, wenn das Gerät mit Netzanschluss angeschlossen ist und keine Bluetooth Verbindung hergestellt wurde.

> Beachten Sie. Der Bluetooth Modus kann nur im mobilen Modus, also ohne angeschlossenem Netzteil durchgeführt werden.

Beachten Sie: Beim erstmaligen Anstecken des Gerätes an eine Stromquelle fährt dieses automatisch hoch. Sollten Sie das Gerät ausschalten, können Sie es wie folgt beschrieben wieder in Betrieb nehmen.

5. Prüfen Sie anschließend immer kurz über den Fingerkontakt durch Berührung auf der rechten Seite, ob Sie das Gerät gefahrlos benutzen können. Es ist sicher wenn die Fingerkontakt-LED grün leuchtet solang sie den Fingerkontakt berühren (Grün = <30 V Berührungsspannung).

Achtung Lebensgefahr! Sollte die Fingerkontakt-LED Anzeige Ihres Gerätes zu irgendeinem Zeitpunkt bei Berührung des Fingerkontakts rot aufleuchten, treten Sie umgehend vom Gerät zurück! Versuchen Sie nicht es außer Betrieb zu nehmen. (rot = >30 V Schutzleiter unter Spannung, Gefahr Fehler Anlage). Ihr Gerät ist defekt. Warten Sie 10 Minuten bis sich Ihr Gerät automatisch ausschaltet und setzen es dann mit entsprechender Schutzkleidung stromlos. Benutzen Sie das Gerät nicht weiter und kontaktieren Sie unseren Support.

### **2. 1IT+ Außerbetriebnahme**

Die Außerbetriebnahme des 1IT+ gilt sowohl für den mobilen Betrieb ohne angeschlossenem Netzteil, als auch für den stationären Betrieb mit angeschlossenem Netzteil.

### **Ablauf Außerbetriebnahme:**

1. Drücken und halten Sie den An-/Ausschalter bis die Statusanzeige rot aufleuchet. 2. Das Gerät schaltet sich ab und die LED blinkt kurz "grün" auf. (Sollte das Netzteil an-

- 
- geschlossen sein, leuchtet die Fingerkontakt-LED Anzeige grün auf)

Das SAFETYTEST 1IT+ verfügt über eine automatische Abschalteinrichtung. Diese schaltet das Gerät automatisch aus wenn es länger als 10 Minuten nicht genutzt wird. Diese gilt sowohl für den mobilen, als auch den stationären Betrieb und kündigt sich wie folgt an:

### **Automatische Abschaltung im mobilen Betrieb:**

1. Gerät beginnt nach 9 Minuten grün zu blinken und verbleibt für eine Minute in die-

- sem Zustand.
- 2. Anschließend schaltet sich das Gerät automatisch ab.

### **Automatische Abschaltung im stationären Betrieb:**

1. Gerät fängt nach 9 Minuten gelb oder grün zu blinken an, je nachdem ob eine Blue-

- tooth Verbindung beseht oder nicht.
- 2. Das Gerät bleibt 1 Minute in diesem Zustand.
- leuchtet wie gewohnt grün.

3. Nach insgesamt 10 Minuten schaltet das Gerät ab und die Fingerkontakt-LED anzeige

### **3. Bluetooth Status Anzeige**

Das 1IT+ arbeitet standardmäßig im neuen BLE (Bluetooth Low Energy) Modus. Da noch nicht alle Smartphone- oder Tabletgeräte über diesen Standard verfügen, bietet das 1IT+ die Möglichkeit in den SPP (Serial Port Profile) Modus zu wechseln. Der SPP Modus dient auch dazu, neue Firmwareupdates für das 1IT+ einzuspielen.

<span id="page-8-0"></span>Im Folgenden zeigen wir Ihnen, wie Sie schnell und einfach den Bluetooth Modus wechseln können:

### **Wechseln des Bluetooth Modus:**

- 1. Stellen SIe sicher, dass das 1IT+ vom Netzteil getrennt ist.
- 2. Schalten Sie das Gerät ein und warten Sie bis es gestartet ist.
- 3. Drücken und halten Sie anschließend für ca. 13 Sekunden die An-/Ausschalttaste und lassen Sie die Taste los wenn die Statusanzeige blau aufleuchtet.

Im Folgenden zeigen wir Ihnen, wie Sie schnell und einfach ein Firmwareupdate durchführen können.

### **Durchführen des Firmwareupdates:**

### 1. Stellen Sie sicher, das sich Ihr Gerät im SPP Modus befindet.

Beachten Sie: Läuft das Gerät im stationären Betrieb, ist dies nur beim automatischen Einschaltvorgang zu sehen. Jeder weitere Start über den Fingerkontakt überspringt diesen Vorgang.

Beachten Sie: Während des gedrückt Haltens der An-/Ausschalttaste, leuchtet wie beim "Außerbetriebnahme Prozess", die gelbe und rote Taste jeweils einmal kurz auf. Lassen Sie sich davon nicht verunsichern.

Woher wissen Sie nun in welchem Modus Sie sich befinden? Dies können Sie ganz einfach während der Inbetriebnahme des Gerätes ablesen.

- ist der **BLE Modus** aktiv, blinkt die Statusanzeige wie unter Seite 13 und 14 beschrieben während dem Systemstart einmal kurz blau auf.
- ist der **SPP Modus** aktiv, blinkt die Statusanzeige während des Systemstarts einmal kurz und dreimal schnell hintereinander blau auf.

Beachten Sie: Sollten Sie vergessen haben wie man den Bluetooth Modus wechselt bzw. feststellt in welchem man sich befindet, können Sie dies jederzeit auf der Seite 15-16, Abschnitt 3.Bluetooth, nachlesen.

Beachten Sie: Während eines Firmwareupdates wird tief in die Systemsoftware des Gerätes eingegriffen. Wir raten Ihnen daher, das Gerät während eines Firmwareupdatevorgangs an das Stromnetz anzuschließen. Sollte der Akku während des Firmwareupdates leer werden, können irreparable Schäden an der Systemsoftware auftreten und Ihr Gerät unbrauchbar machen.

### **4. Firmwareupdate**

Um ein Firmwareupdate auf dem 1IT+ durchführen zu können, muss sich das Gerät wie erwähnt im SPP Modus befinden. Desweiteren benötigen Sie einen bluetoothfähiges Notebook mit aktuellem Software Updater und eine HEX-Datei.

Den Software Updater und die HEX-Datei erhalten Sie automatisch von uns per E-mail, sollte eine neue Firmwareversion vorliegen.

Den Software Updater können Sie aber auch über unser Wiki unter: https://tinyurl.com/yc66pmlq oder diesen QR-Code downloaden.

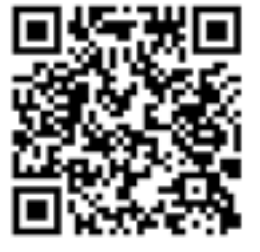

### 2. Schließen Sie das Gerät an das Stromnetz an.

# 5. Stellen Sie einen virtuell simulierten COM-Port (Port der Bluetoothverbindung im

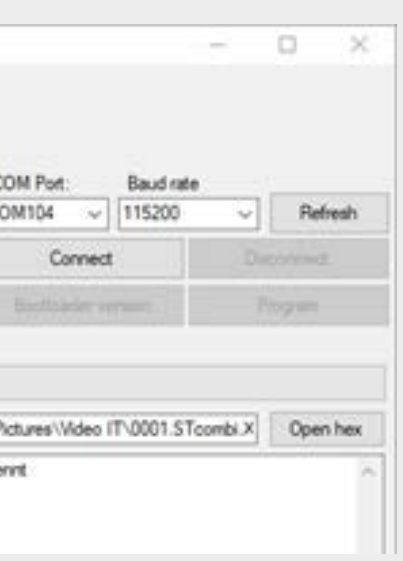

- 3. Verbinden Sie Ihr Notebook über Bluetooth mit Ihrem Gerät.
- 4. Öffnen Sie die Updatesoftware: "Software Updater 1.1.4.X"
- Gerätemanager nachschauen) ein.
- 6. Stellen Sie die Baudrate auf 115200 ein.
- 7. Öffnen Sie die Hex-Datei über den Sofware Updater.

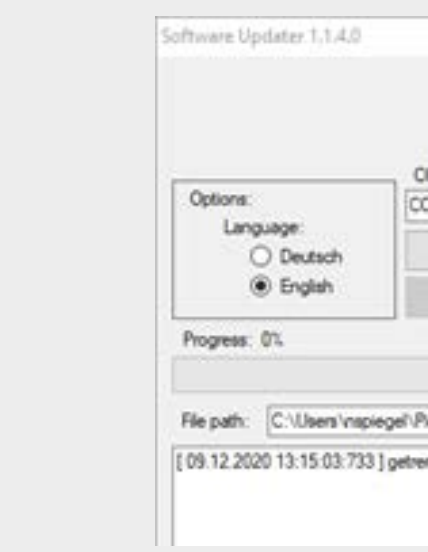

<span id="page-9-0"></span>8. Klicken Sie auf "Verbinden", der grüne Balken füllt sich und der Status ändert sich auf "Verbunden".

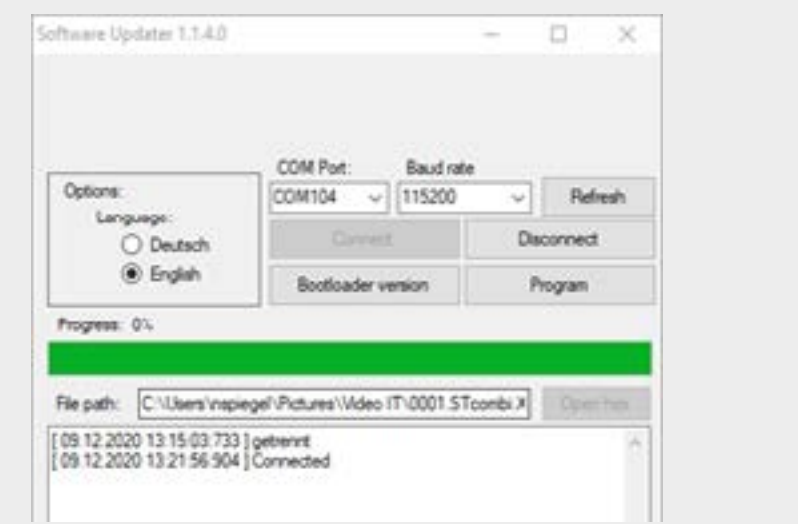

9. Klicken Sie auf "Programmieren" um den Update-Vorgang zu starten, der grüne Balken beginnt sich zu füllen.

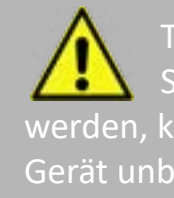

Trennen Sie das Gerät während des Update-Vorgangs nicht vom Stromnetz!!! Sollte der Akku während des Firmwareupdates leer werden, können irreparable Schäden an der Systemsoftware auftreten und Ihr Gerät unbrauchbar machen.

10.Wenn der Ladebalken komplett gefüllt ist und der Status "Programmiervorgang beendet" ist, wurde das Update erfolgreich durchgeführt.

11.Klicken Sie auf "Trennen".

12.Führen Sie einen Neustart durch, das Gerät ist anschließend einsatzbereit.

Jetzt können Sie Ihre Geräteprüfungen durchführen. Falls Sie dazu Hilfe benötigen, haben wir dazu in der beiliegenden Bedienungsanleitung für die REMOTE-MASTER APP einen Quick Guide erstellt.

### **5. Prozedurbilder**

### Um Ihnen die Arbeit mit unseren Prüfgeräten zu erleichtern, haben wir für Arbeitsmittel und Installationen verschiedene Prozeduren mit Schaubildern in Schaltplanansicht er-

stellt.

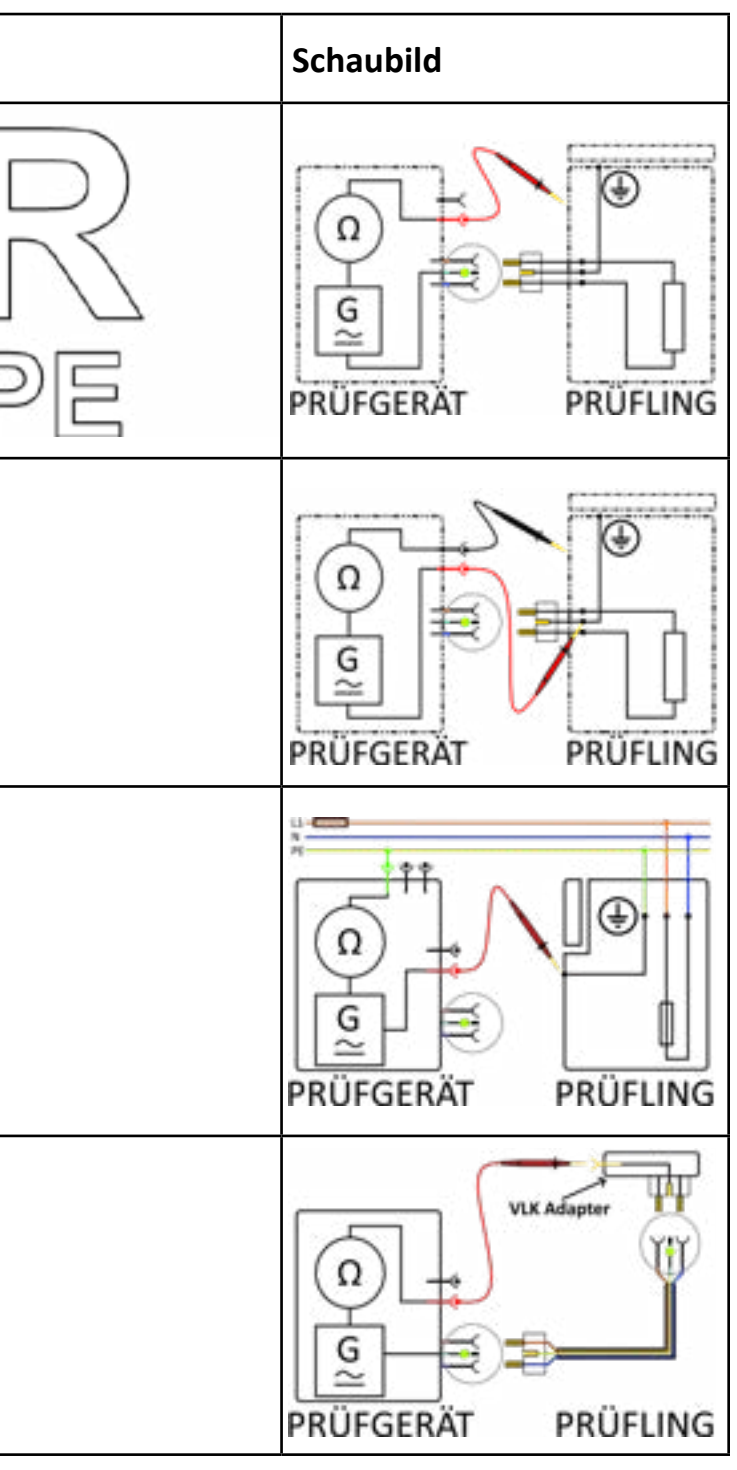

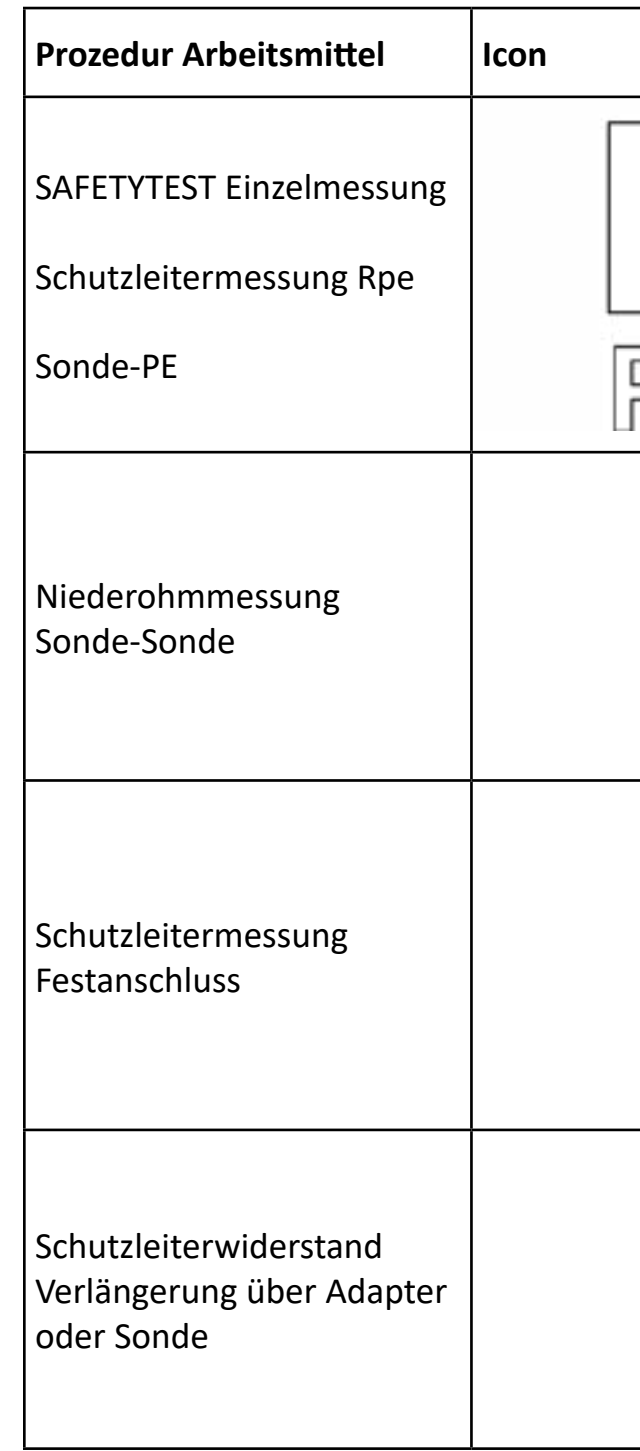

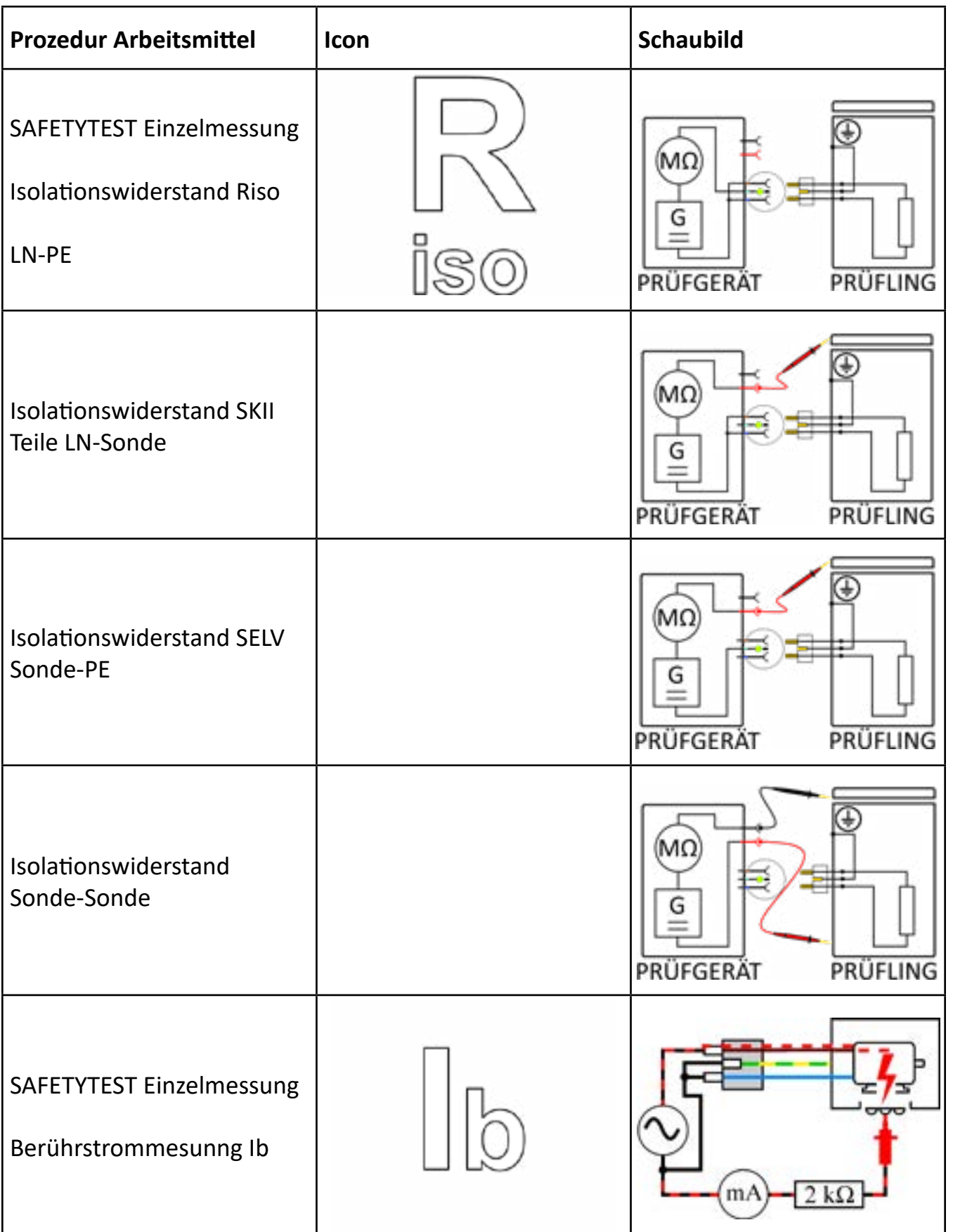

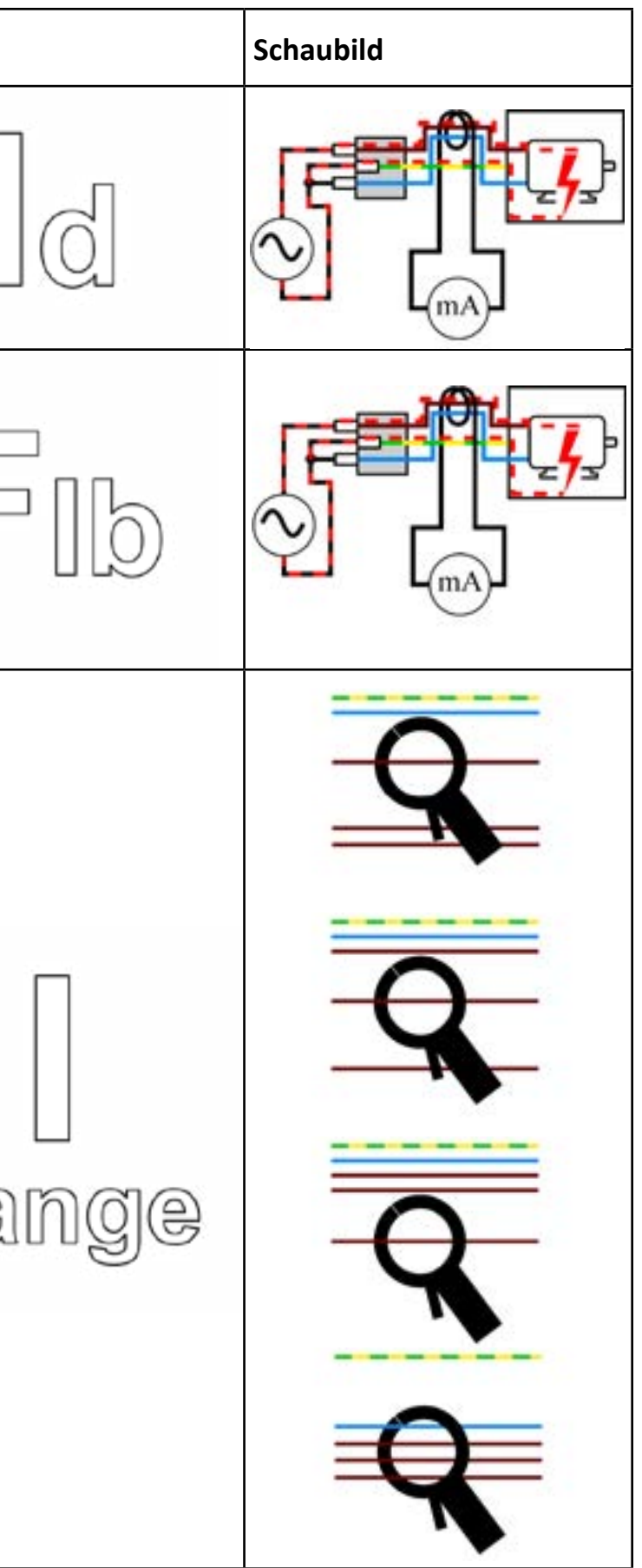

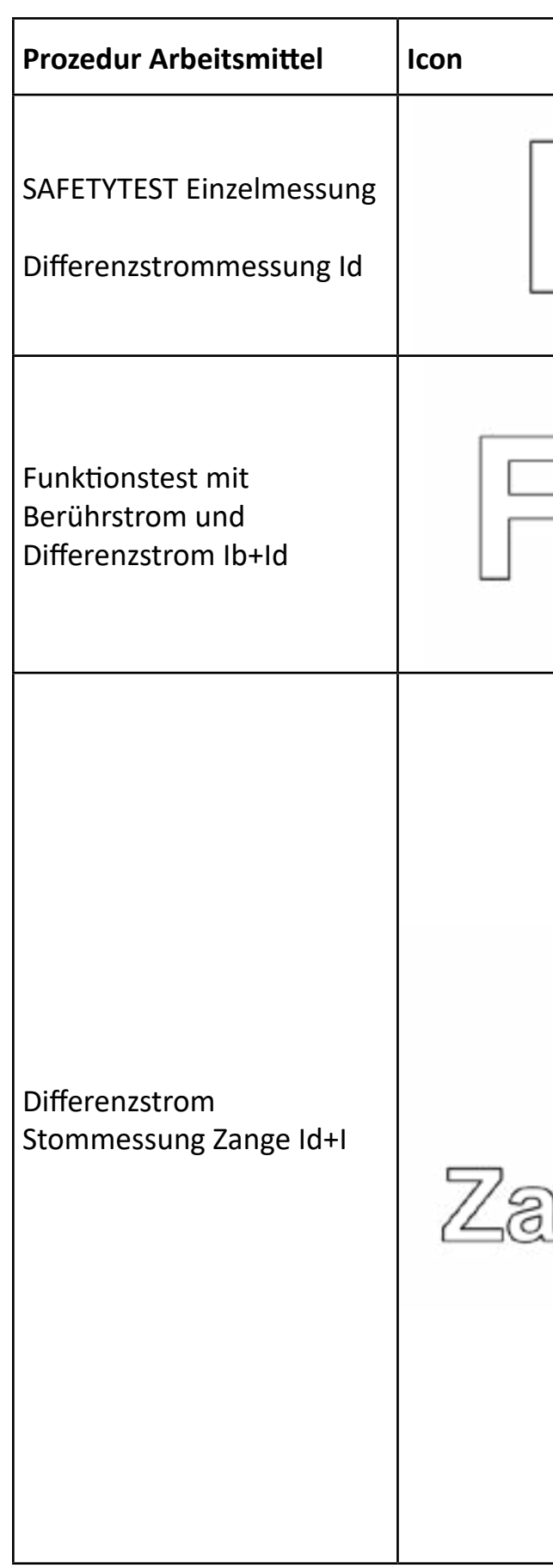

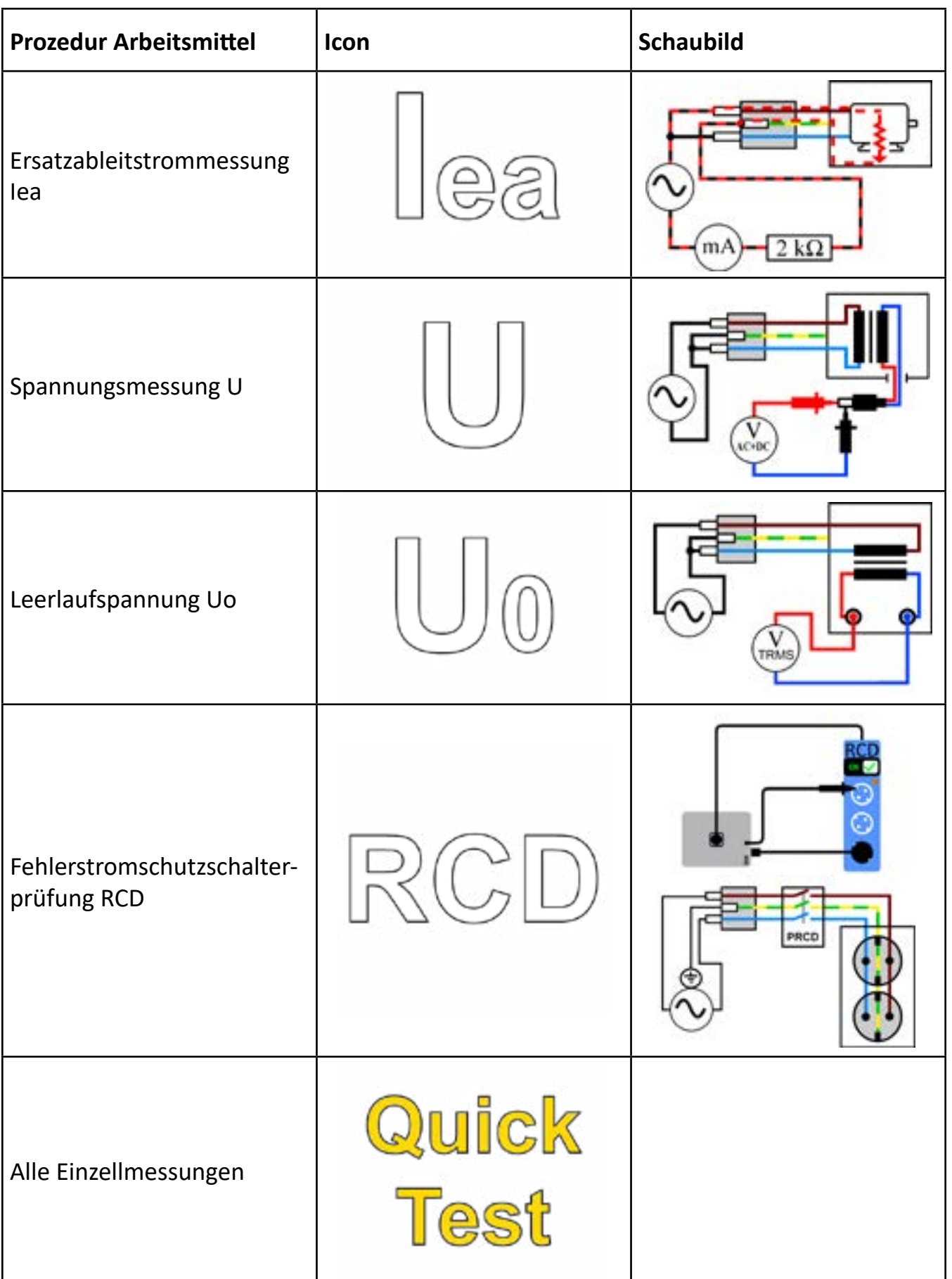

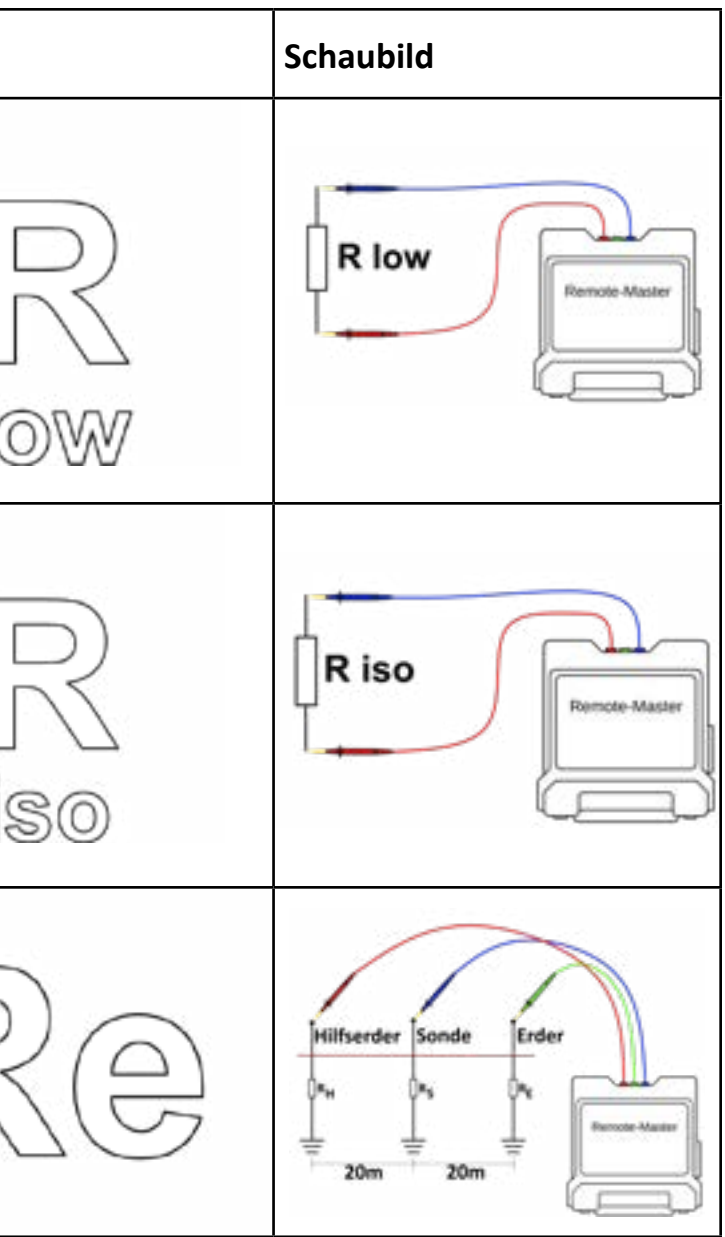

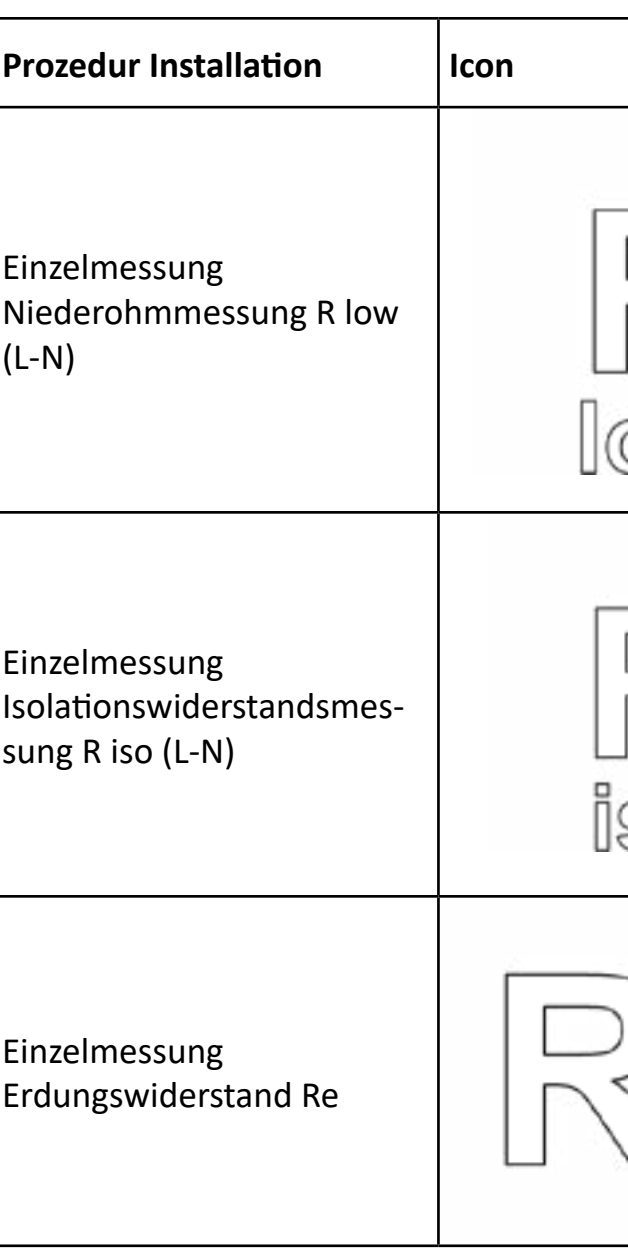

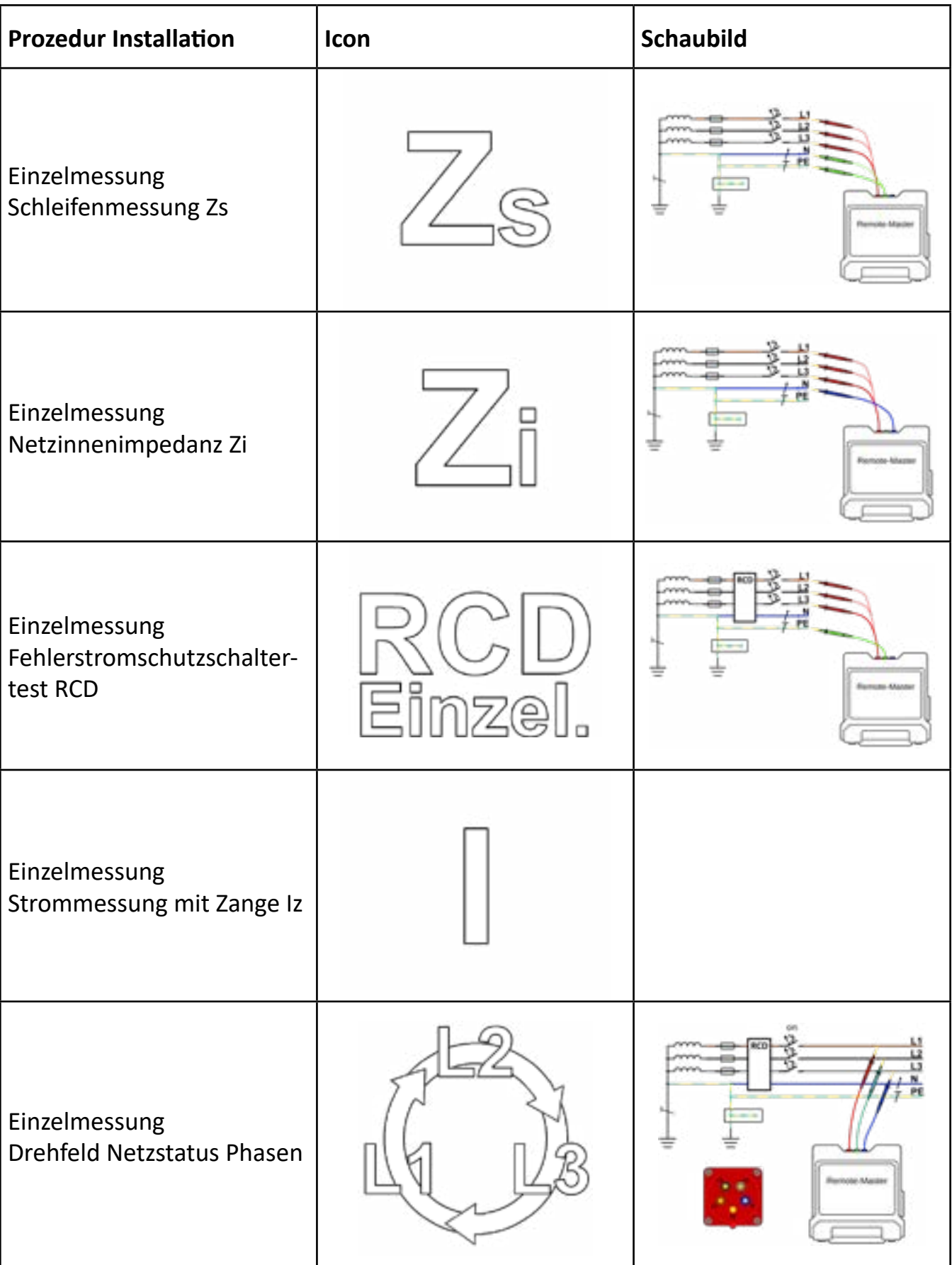

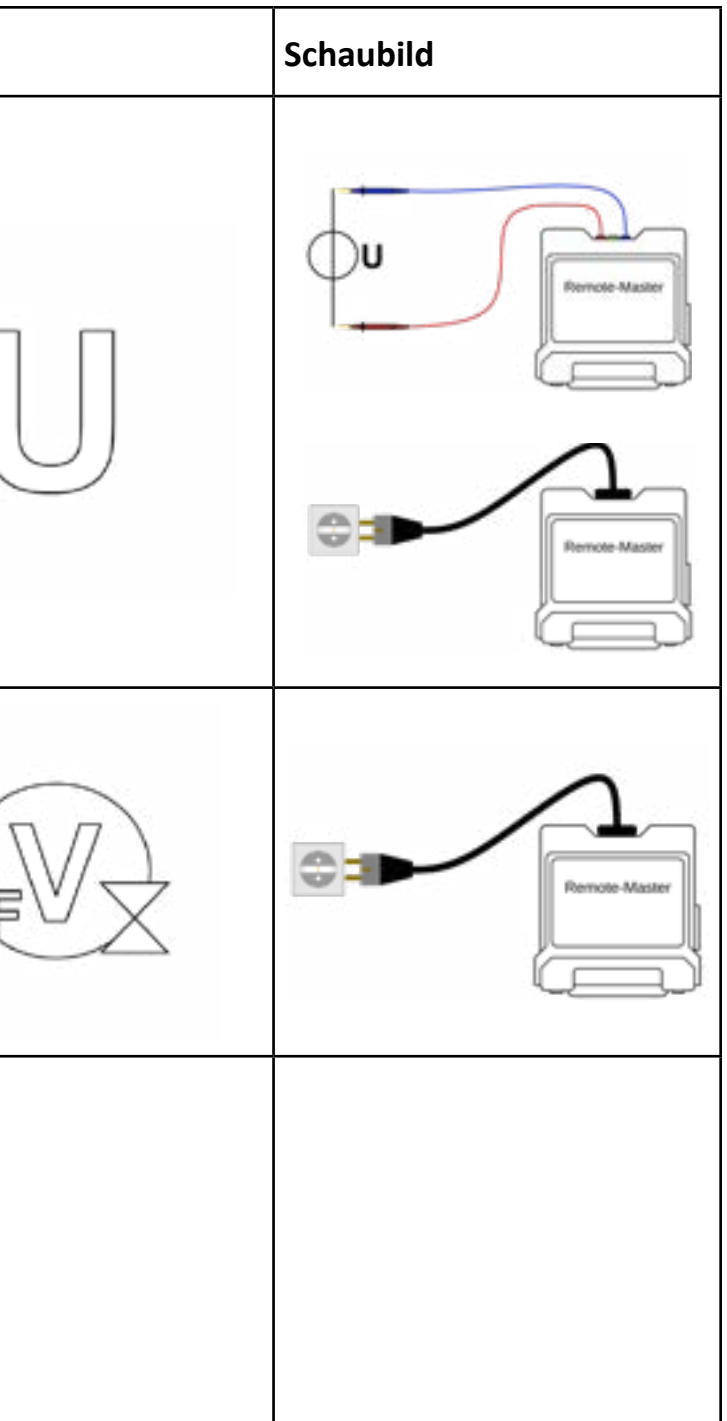

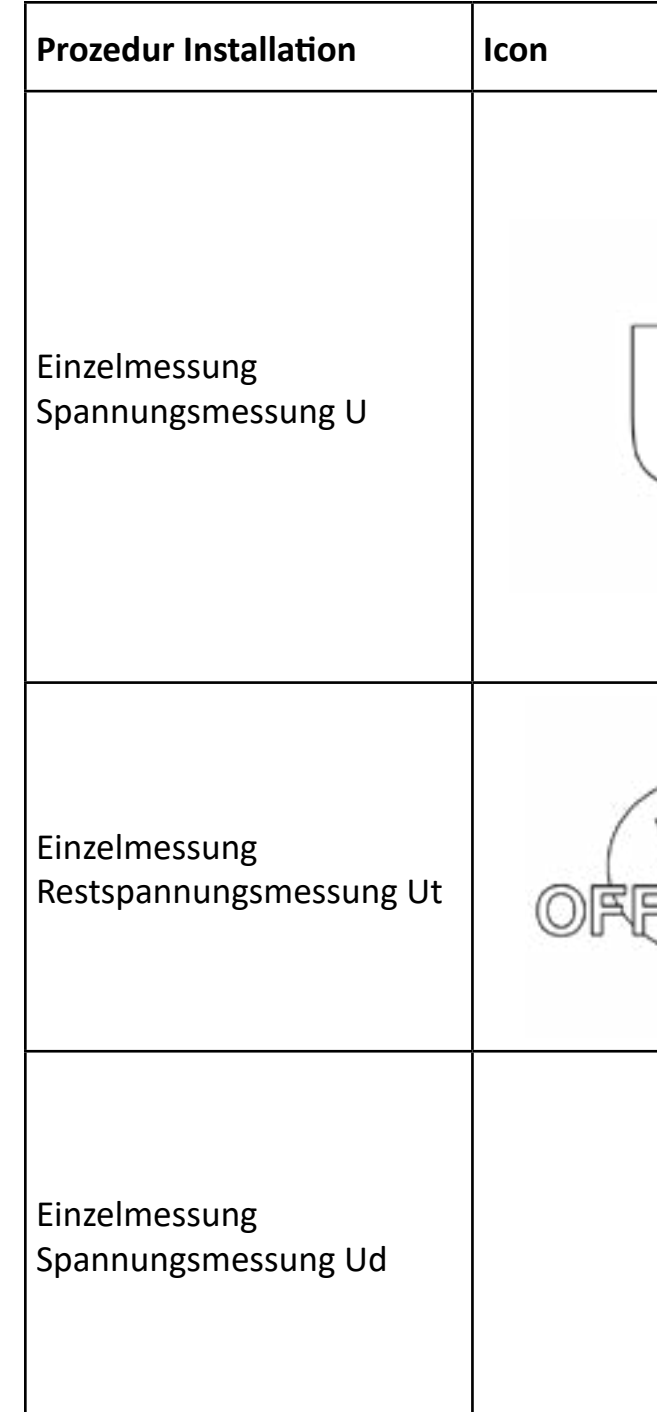